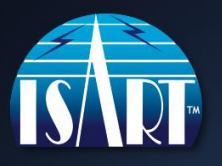

## **How to register for ISART™ 2022:**

- 1. Click on the link below to go to the event site [ISART Event Registration](https://app.zuddl.com/p/a/event/3479d387-ef69-4d03-a29d-df44d352d239)
- 2. Click "Sign in with Password" on the right side of the screen, below "Enter the Event". You will be prompted to enter your email.
- 3. Verify your email, then click "Send OTP" (One Time Password).
- 4. Enter the code you will receive in an email from "Team Zuddl".

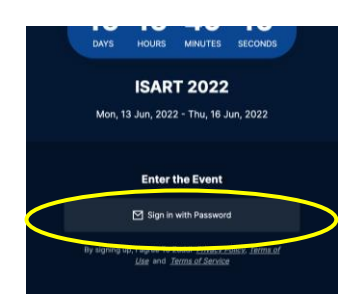

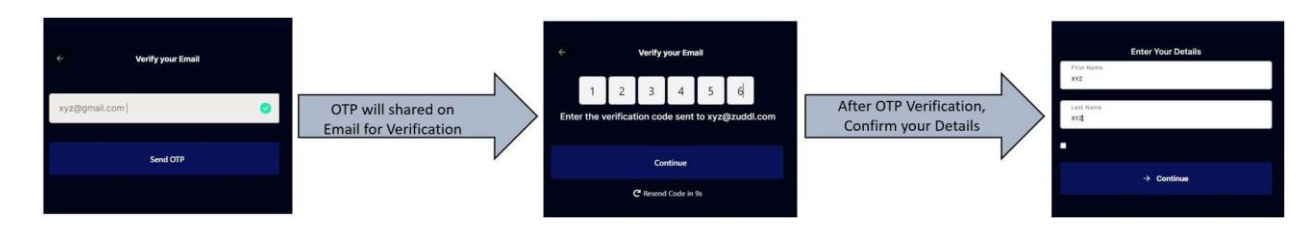

- 5. Follow the prompts to create your log in account. Make a note of your password, you will use it each time you log in. Upon successful registration, you will see the message "You are registered!"
- 6. The first time you log in, the site will check your connection, camera and microphone. Be sure to allow access to the camera and microphone by the platform and/or browser, if asked.

**Beginning June 6th, you will be able to log in to the site to view the agenda, complete your networking profile, and view reference and tutorial material.** 

**Mark your calendar for the live event beginning June 13, 2022 at 1:00 PM MDT (UTC-6). You will receive a "Know Before You Go" email prior to the event with additional information.**

## **For Best Results**

- Use the Google Chrome browser on your computer for the best experience. On a tablet or mobile, use Chrome if on Android and Safari if on iOS.
- Connect with a wired internet connection if possible. Make sure other computers and devices on the network are not sharing your bandwidth.
- Please turn off all notifications to avoid any unwanted pop-ups.
- An email address may be registered only once. Multiple registrations from the same email address are not allowed.
- Some VPNs or firewalls may restrict your access to the event. If this happens, first try to log in via an incognito window, without logging into your VPN, or using a mobile hotspot. You can also join with a personal device. If none of these options work, please contact *support@zuddl.com* for further assistance.

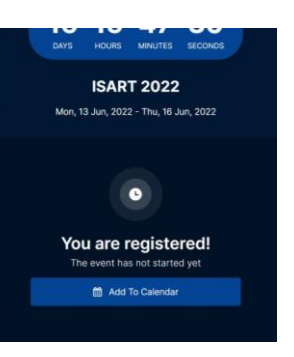